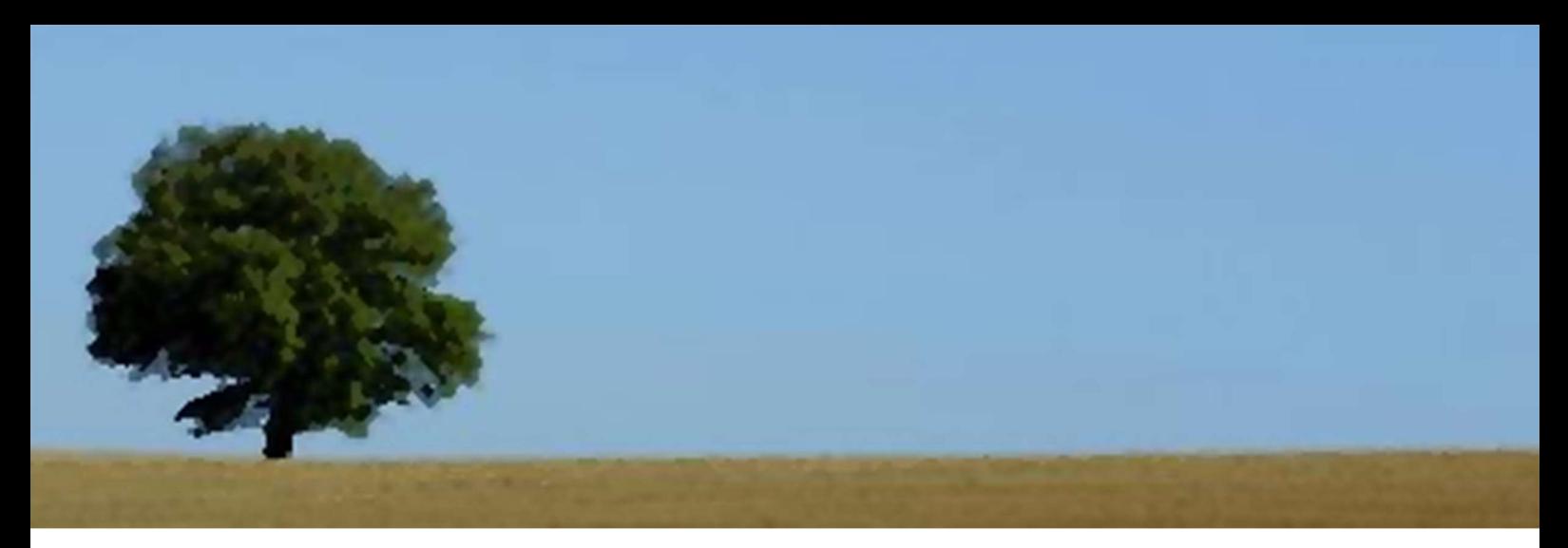

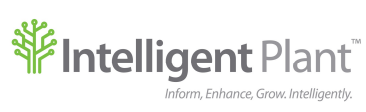

# App Store Registration for Organisations

### 1 Introduction

The Intelligent Plant App Store offers cloud-based tools for improving your understanding of your process. Visit https://appstore.intelligentplant.com to learn more.

### 1.1 Azure AD

The App Store allows organisations that use Microsoft's Azure Active Directory (Azure AD) to register with the App Store. Once the registration process has been completed, users from the organisation can sign into the App Store using their work accounts, via Microsoft's Single Sign On (SSO) capabilities.

Office 365 is an example of another app that uses the same SSO process i.e. if you have Office 365, your organisation is ready to register with the App Store.

### 2 Pre-Requisites

Azure AD requires that the App Store is registered with your directory before users can sign in. Depending on your Azure AD settings, your directory may prevent users from signing into new applications such as Office 365 or the App Store, unless an administrator pre-approves the application.

If you are an administrator on your directory, you can confirm if regular users are allowed to register new applications with your directory by following these steps:

- 1. Log into the legacy Azure management portal at https://manage.windowsazure.com. This is the appropriate portal for Azure AD management until the Azure AD tools available in the new Azure portal (https://portal.azure.com) leave beta status.
- 2. Click on Active Directory in the left-hand navigation panel:

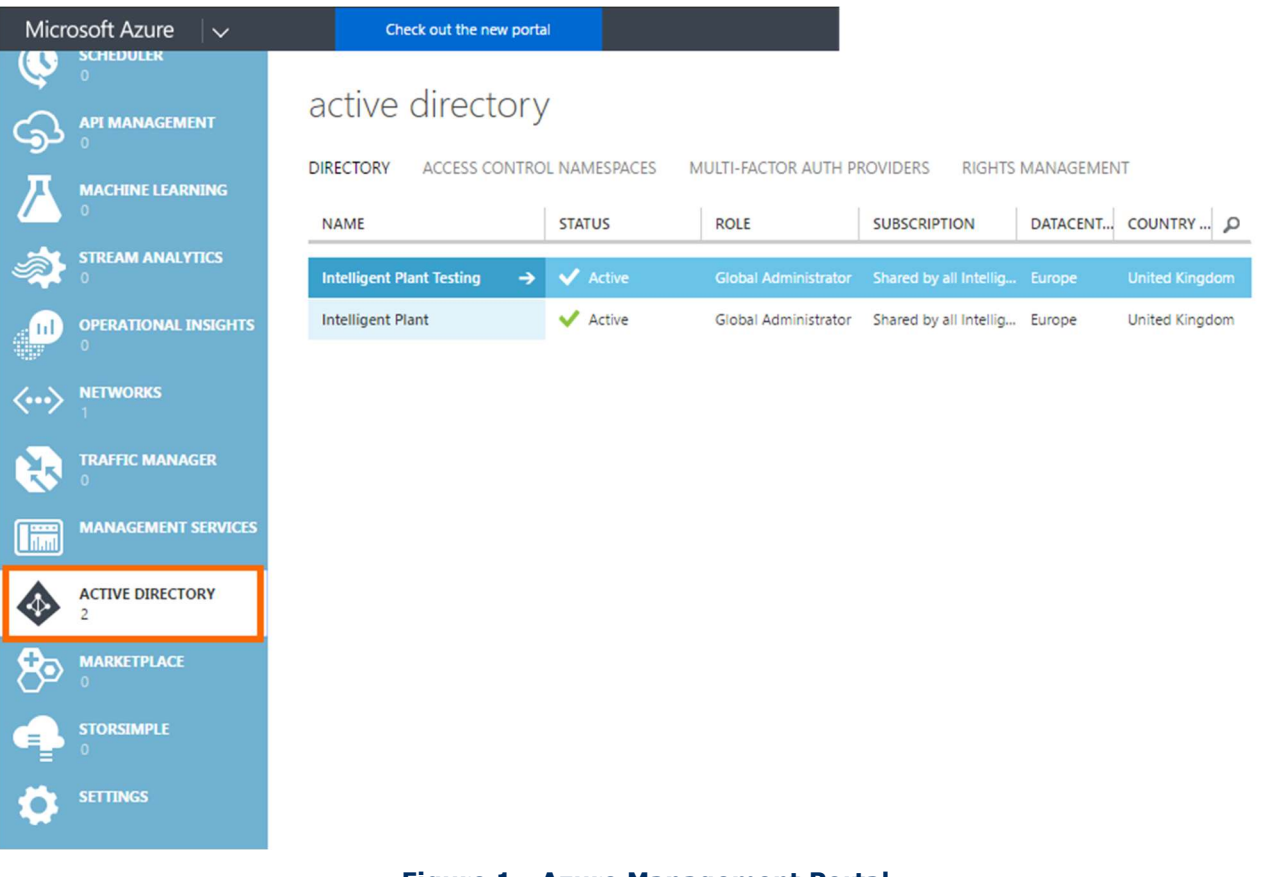

#### Figure 1 - Azure Management Portal

3. Select the directory from main panel, and then click on Configure:

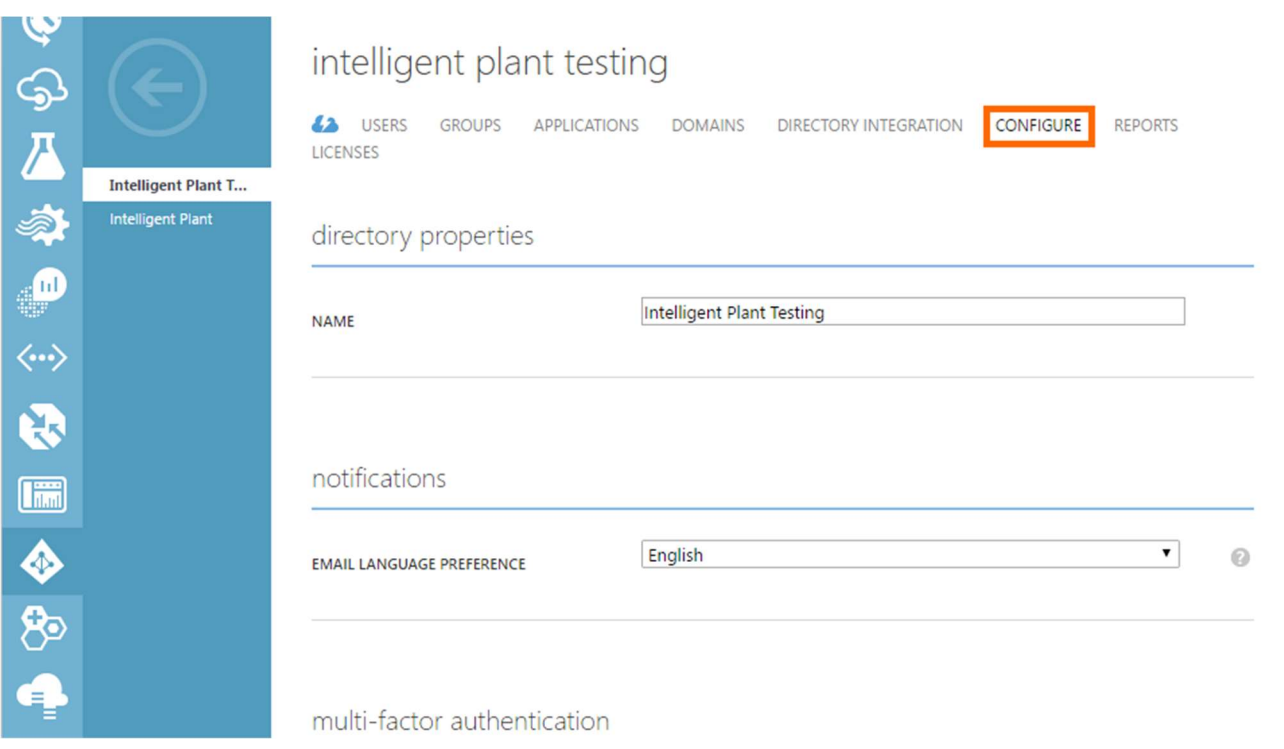

#### Figure 2 - Azure AD Configuration

4. Scroll down to the Integrated Applications section and review the settings:

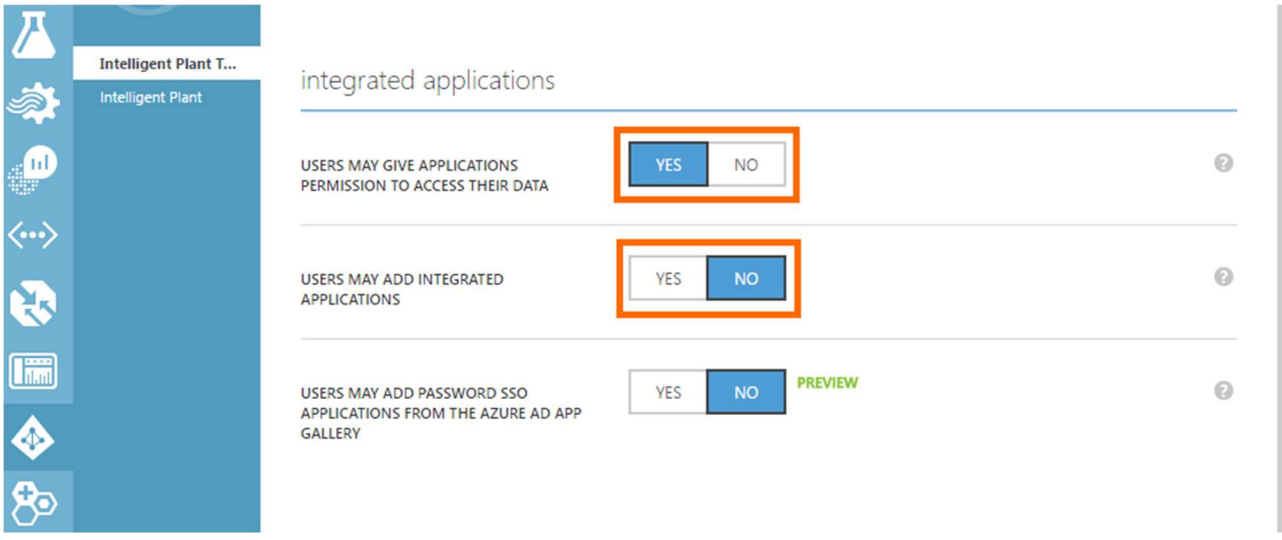

#### Figure 3 - Azure AD Integrated Applications

5. You must ensure that the *Users may give application permission to access their* data setting is set to Yes. If the Users may add integrated applications setting is set to No, then App Store registration for your organisation can only be performed by a Global Administrator.

## 3 Registering Your Organisation

Visit https://appstore.intelligentplant.com and click on "Register my organisation with the App Store":

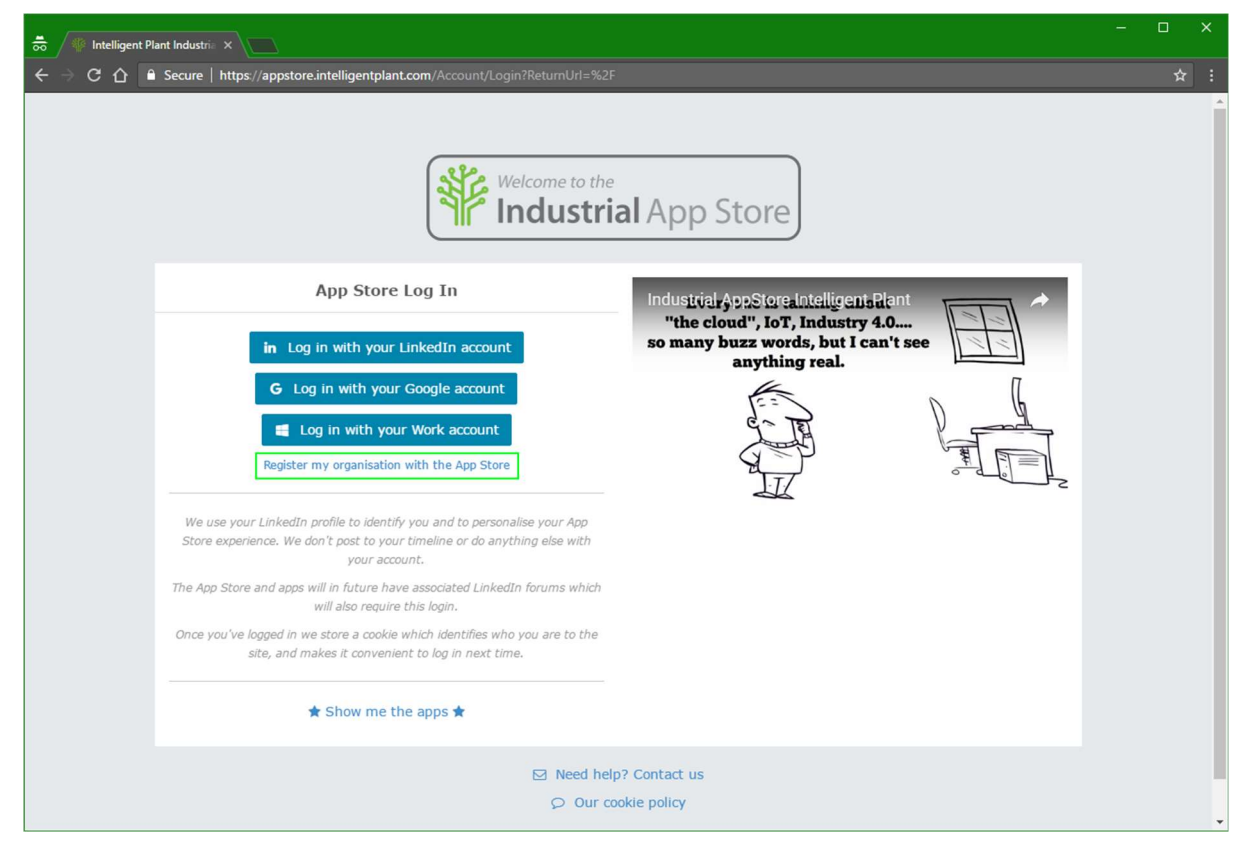

Figure 4 - App Store Sign-in Page

You will be taken to the organisation registration page:

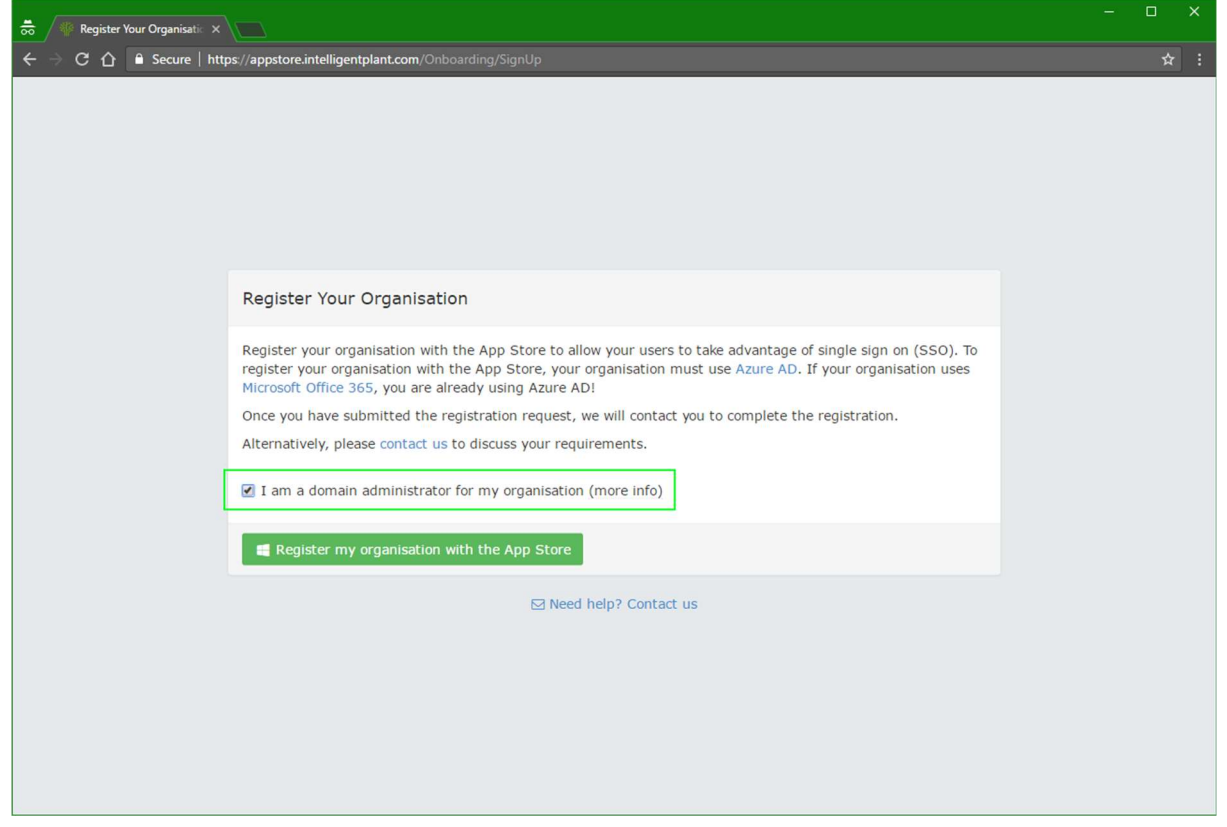

Figure 5 - App Store Organisation Registration

If your organisation only allows administrators to register new applications with Azure AD, you must check the "I am a domain administrator for my organisation" check box on the registration page. This will allow you to add the App Store to your directory and to grant consent on behalf of your users to sign into the App Store.

If your organisation allows non-administrators to register new applications, you do not have to check this box. However, performing registration as an administrator allows you to grant consent on behalf of your users for the App Store to access their profiles when they sign in for the first time, instead of the users being prompted for consent individually.

Click on the "Register my organisation with the App Store" button. You will be redirected to the Microsoft login portal:

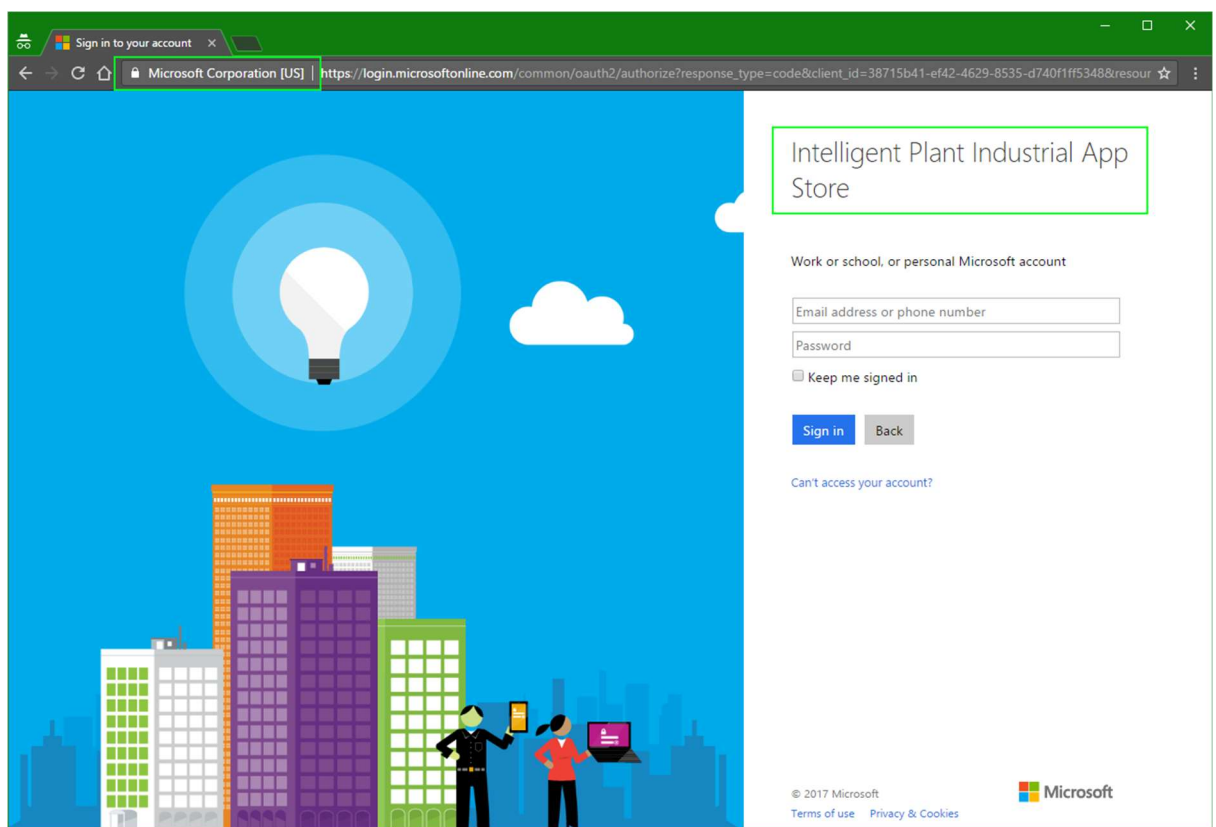

Figure 6 - Microsoft Login Page

Sign in using your organisation credentials. Remember that the user you sign in as here must be a Global Administrator in your Azure Active Directory if you checked the "I am a domain administrator" check box on the App Store registration page.

Read the consent page and click Accept to register the App Store with your directory:

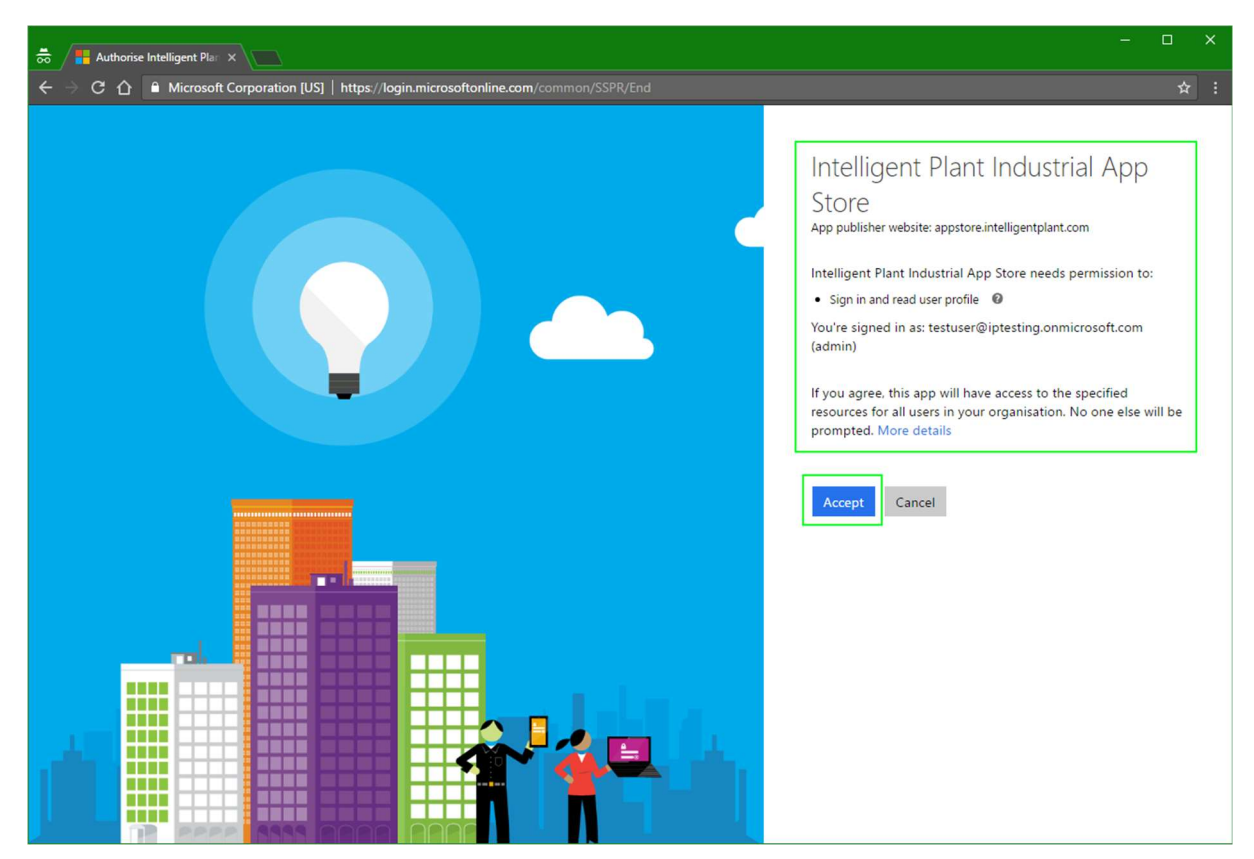

Figure 7 - Microsoft Consent Page (Administrator Registration)

You will be redirected back to the App Store:

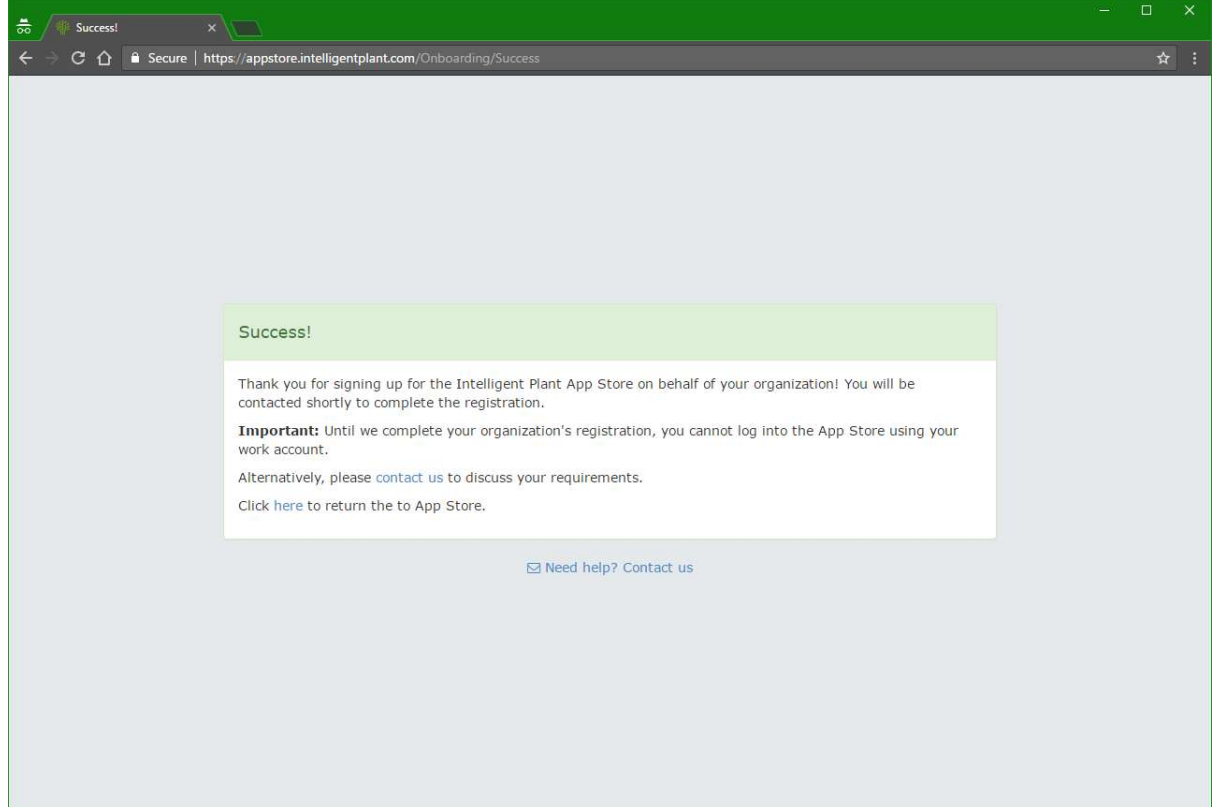

#### Figure 8 - App Store Organisation Registration Success Page

Note that you cannot sign in using your organisation accounts until Intelligent Plant have approved the registration. We will notify you once this has been done!

Once the registration has been completed, you can sign into the App Store using the "Log in with your Work account" button:

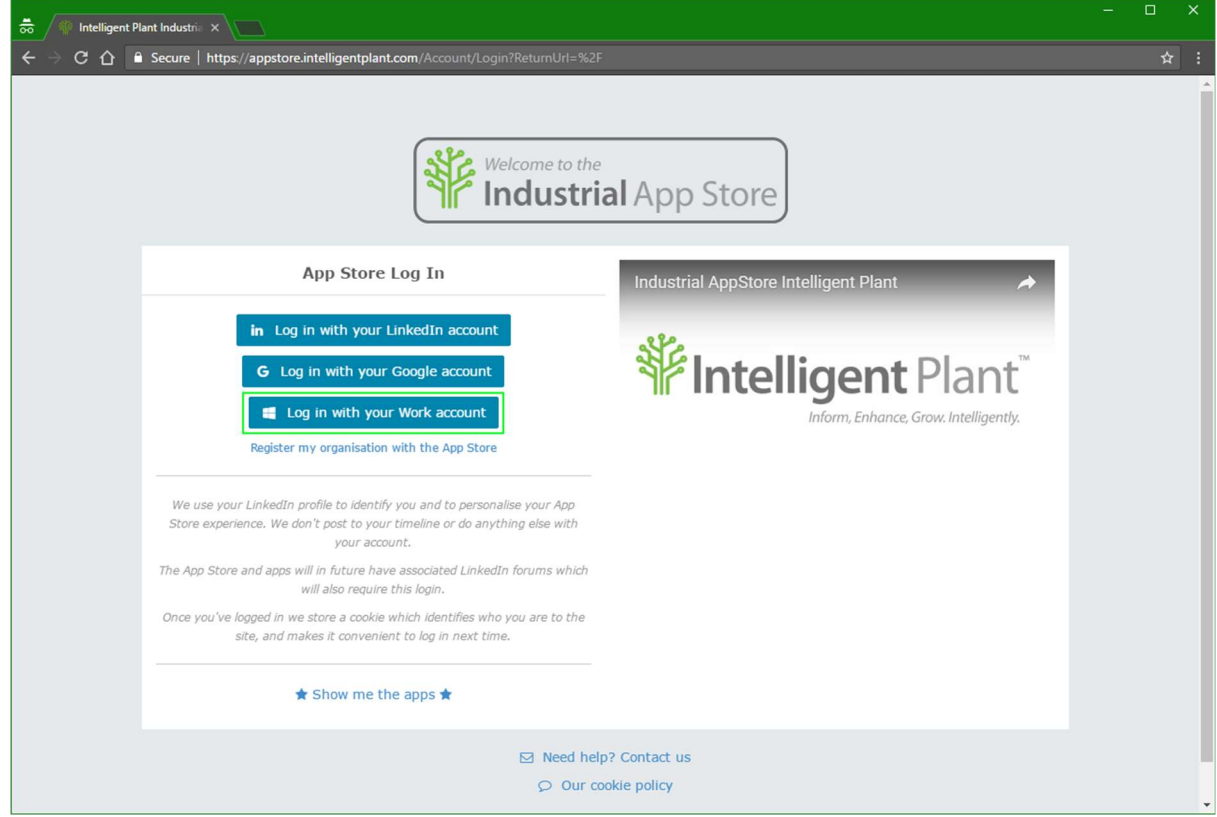

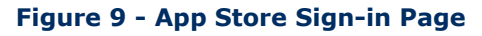

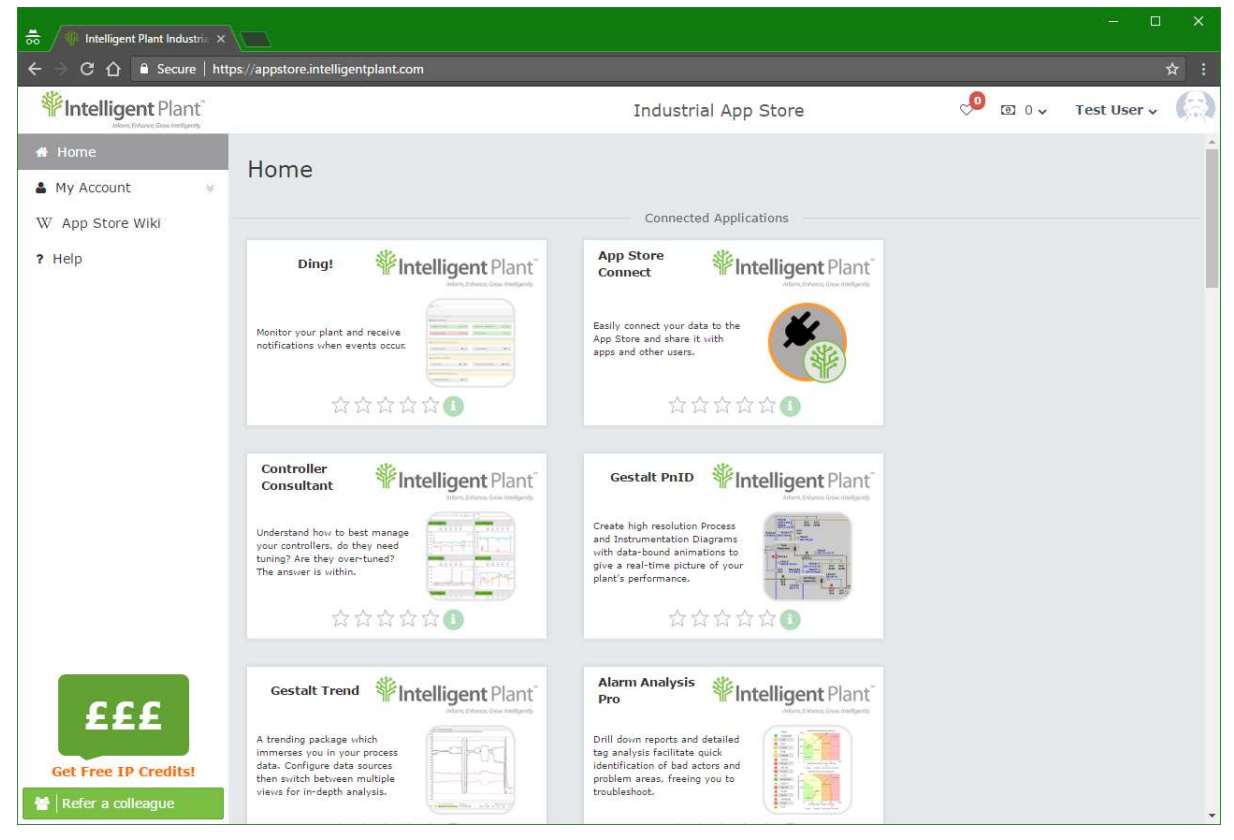

Figure 10 - App Store Sign-in Using Organisation Account